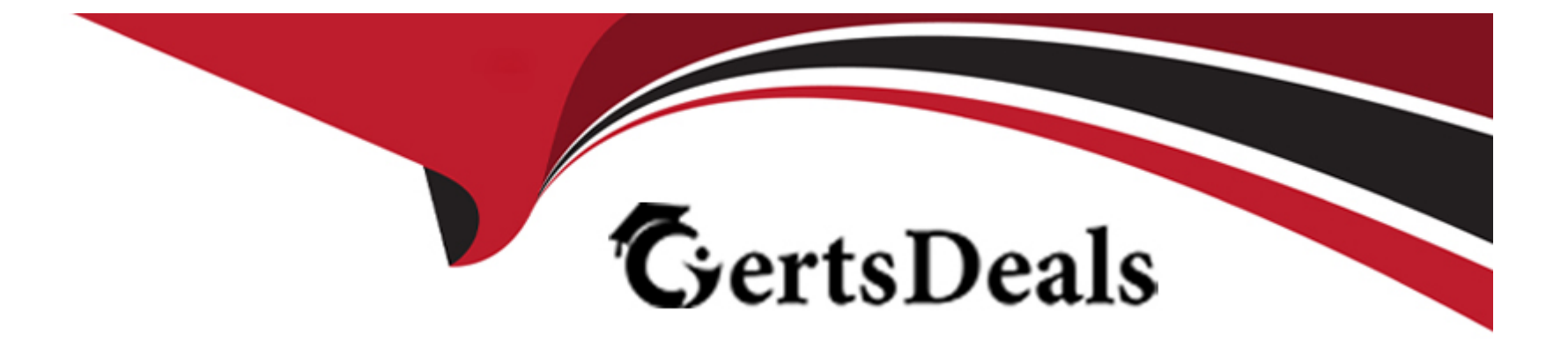

# **Free Questions for MB-330 by certsdeals**

# **Shared by Day on 24-05-2024**

**For More Free Questions and Preparation Resources**

**Check the Links on Last Page**

#### **Question Type: MultipleChoice**

#### SIMULATION

You are a functional consultant for a company named Contoso Entertainment System USA (USMF).

You perform a manual inventory count and discover that item number T0003 has an inventory count of 230 units.

You need to adjust the inventory to reflect the manual count.

To complete this task, sign in to Dynamics 365 portal.

### **Options:**

**A)** There are several ways to update the inventory. You can use one of the inventory adjustment journals or you can use the quantity adjust functionality to adjust the Quantity of Inventory from the 'On hand inventory' form.

- \* Navigate to Product Information management > Products > Released Product
- \* In the Released Product form, select item number T0003.
- \* On the Manage Inventory action tab, click the 'On Hand inventory' button.
- \* On 'On Hand inventory' you can check available quantity.
- \* Click the Quantity adjustment button to adjust the quantity.
- \* In the Quantity field, specify the quantity 230.

\* Once the quantity has been specified click on OK button.

\* Now you can check adjusted quantity on 'On Hand Inventory' form.

B) There are several ways to update the inventory. You can use one of the inventory adjustment journals or you can use the quantity adjust functionality to adjust the Quantity of Inventory from the 'On hand inventory' form.

\* Navigate to Product Information management > Products > Released Product

\* In the Released Product form, select item number T0003.

\* On the Manage Inventory action tab, click the 'On Hand inventory' button.

\* In the Quantity field, specify the quantity 230.

\* Once the quantity has been specified click on OK button.

\* Now you can check adjusted quantity on 'On Hand Inventory' form.

#### Answer:

A

## Explanation:

<https://www.cloudfronts.com/quantity-adjustment-hand-inventory-d365-finance-operations/>

# Question 2

Question Type: MultipleChoice

#### SIMULATION

You are a functional consultant for a company named Contoso Entertainment System USA (USMF).

You need to configure a new quality process for item number M0017. The process must meet the following requirements:

\* Perform an impedance test on 100 percent of the units purchased.

\* Initiate the test after the product receipt is posted.

To complete this task, sign in to Dynamics 365 portal.

### **Options:**

**A)** Configure Item Sampling to specify 100 percent of the units.

Configure Quality Association to specify what test to run and configure the test to run after the receipt is posted.

Configure Item Sampling.

\* Go to Inventory management > Setup > Quality control > Item sampling.

\* Click New.

- \* In the Item sampling field, type the name 100%.
- \* In the Description field, type a value (100%).
- \* In the Quantity specification field, select percent.
- \* In the Value field, enter a number (100)
- \* Click Save.
- \* Close the page.

Configure a Quality Association

- \* Go to Inventory management > Setup > Quality control > Quality associations.
- \* Click New.
- \* In the Reference type field, select Purchase.
- \* In the Item code field, select Table.
- \* In the Item field, select the item M0027.
- \* In the Test group field, find and select the Impedance test.
- \* Click Save.
- \* Close the page.
- **B)** Configure Item Sampling to specify 100 percent of the units.

Configure Quality Association to specify what test to run and configure the test to run after the receipt is posted.

Configure Item Sampling.

\* Go to Inventory management > Setup > Quality control > Item sampling.

\* Click New.

- \* In the Item sampling field, type the name 100%.
- \* In the Description field, type a value (100%).
- \* In the Quantity specification field, select percent.
- \* In the Value field, enter a number (100)
- \* Click Save.
- \* Close the page.
- Configure a Quality Association
- \* Go to Inventory management > Setup > Quality control > Quality associations.
- \* Click New.
- \* In the Reference type field, select Purchase.
- \* In the Item code field, select Table.

\* In the Item field, select the item M0017.

- \* In the Event type field, select Product Receipt.
- \* In the Execution field, select After.
- \* Expand or collapse the Specifications section.
- \* In the Test group field, find and select the Impedance test.
- \* Click Save.
- \* Close the page.

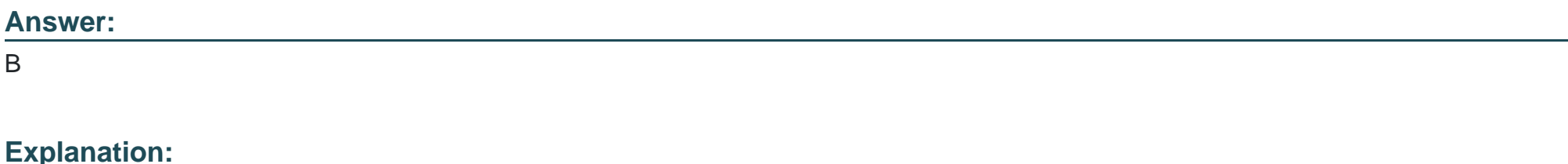

<https://docs.microsoft.com/en-us/dynamics365/supply-chain/inventory/tasks/set-up-quality-orders>

<https://docs.microsoft.com/en-us/dynamics365/supply-chain/inventory/enable-quality-management>

# Question 3

Question Type: MultipleChoice

#### SIMULATION

You are a functional consultant for a company named Contoso Entertainment System USA (USMF).

From sales order number 000720, you need to ensure that a product named Projector Television is delivered directly to a customer.

To complete this task, sign in to Dynamics 365 portal.

### **Options:**

**A)** When you configure Direct Delivery (direct from the Vendor), a PO is created to purchase the item from the Vendor and have it shipped directly to the customer. The instructions below include generating the PO and a product receipt. These steps may not be required in the exam but are included for reference.

1. Go to Navigation pane > Modules > Accounts receivable > Orders > All sales orders.

2. Select New.

3. Search for and select sales order number 000720.

4. On the Action Pane, select Sales order, then select Direct delivery. The Create delivery page lists all the open sales order lines as copied from the sales order.

5. Select the sales order line for the product named Projector Television.

6. The Vendor account field will be populated. A message informs you that the purchase order has now been created.

7. Expand the Line details section.

8. Select the Delivery tab and verify that the Direct delivery field is set to Yes.

9. On the Action Pane, select General.

10. Select Related orders.

11. Select the link in the Purchase order field.

12. Expand the Line details section and select the Address tab.

\*The delivery address for this purchase order line is the customer's delivery address and not your company's address.

13. Select the Delivery tab.

Like the sales order line, the associated purchase order line type is also set to Direct delivery.

14. On the Action Pane, select Purchase.

15. Select Confirmation.

16. Select OK.

- 17. On the Action Pane, select Receive.
- 18. Select Product receipt.
- 19. In the Product receipt field, type a value.
- 20. Select OK.
- 21. On the Action Pane, select General.

22. Select Related orders and highlight the desired record.

\*After the purchase order has been updated as received, or in other words, after the vendor has shipped the goods to your customer's address, the status of the originating sales order is automatically updated to Delivered.

\*The sales order can now be invoiced.

23. Select OK.

24. Close the page.

25. Select OK. Close the pages and return to the home page.

**B)** When you configure Direct Delivery (direct from the Vendor), a PO is created to purchase the item from the Vendor and have it shipped directly to the customer. The instructions below include generating the PO and a product receipt. These steps may not be required in the exam but are included for reference.

1. Go to Navigation pane > Modules > Accounts receivable > Orders > All sales orders.

2. Select New.

3. Search for and select sales order number 000720.

4. On the Action Pane, select Sales order, then select Direct delivery. The Create delivery page lists all the open sales order lines as copied from the sales order.

5. Select the sales order line for the product named Projector Television.

- 6. On the Action Pane, select General.
- 7. Select Related orders.
- 8. Select the link in the Purchase order field.
- 9. Expand the Line details section and select the Address tab.

\*The delivery address for this purchase order line is the customer's delivery address and not your company's address.

10. Select the Delivery tab.

Like the sales order line, the associated purchase order line type is also set to Direct delivery.

- 11. On the Action Pane, select Purchase.
- 12. Select Confirmation.
- 13. Select OK.
- 14. On the Action Pane, select Receive.
- 15. Select Product receipt.
- 16. In the Product receipt field, type a value.
- 17. Select OK.
- \*The sales order can now be invoiced.
- 18. Select OK.
- 19. Close the page.
- 20. Select OK. Close the pages and return to the home page.

## **Answer:**

<https://docs.microsoft.com/en-us/dynamics365/supply-chain/sales-marketing/direct-deliveries>

# Question 4

#### Question Type: MultipleChoice

#### SIMULATION

You are a functional consultant for a company named Contoso Entertainment System USA (USMF).

You plan to manage safety stock level.

You need to configure a minimum stock level of 1,500 units for an item named StandardSpeakerUpSel in warehouse number 13.

To complete this task, sign in to Dynamics 365 portal.

#### Options:

A) SelectProduct information management > Products > Released productsand then select the product (StandardSpeakerUpSel), and

then on the Action Pane, in thePlantab, in the Coverage group, selectItem coverageto open theItem coveragepage. Select Min/Max in for the Coverage code and enter the value 1,500 for the Minimum value.

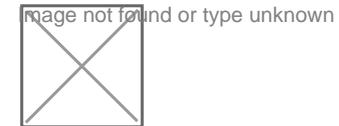

B) SelectProduct information management > Products > Released productsand then select the product (StandardSpeakerUpSel), and then on the Action Pane, in thePlantab, in the Coverage group, selectItem coverageto open theItem coveragepage. Select Min/Max in for the Coverage code and enter the value 1,588 for the Minimum value.

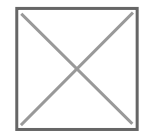

#### Answer:

A

## Explanation:

<https://docs.microsoft.com/en-us/learn/modules/configure-use-master-planning-dyn365-supply-chain-mgmt/02-setup>

# Question 5

#### SIMULATION

You are a functional consultant for a company named Contoso Entertainment System USA (USMF).

You need to copy the bill of materials (BOM) of item number T0012 to a new BOM.

To complete this task, sign in to Dynamics 365 portal.

# **Options:**

- **A)** \* Open item number T0012.
- \* Go to Engineer >BOM>Lines and select the BOM for the item.
- \* Click on Create BOM.
- \* Select the Copy option.
- \* Ensure the Add option is selected to create a new BOM rather than overwrite the existing BOM.
- \* Click OK.
- **B)** \* Open item number T0012.
- \* Go to Engineer >BOM>Lines and select the BOM for the item.
- \* Click on Create BOM.
- \* Select the Copy option.
- \* Ensure the Add option is selected to create a new BOM rather than overwrite the existing BOM.
- \* Click OK.

A

# **Question 6**

**Question Type: MultipleChoice**

SIMULATION

You are a functional consultant for a company named Contoso Entertainment System USA (USMF).

You need to post a new trade agreement that will contain the following prices:

\* Surface Pro 128GB: 750 US dollars for orders of 50 units or less

\* Surface Pro 128GB: 720 US dollars for orders from 50 units to 100 units

The agreement must be valid for the 2020 calendar year only.

To complete this task, sign in to Dynamics 365 portal.

### **Options:**

**A)** Go to Navigation pane > Modules > Sales and marketing > Prices and discounts > Trade agreement journals.

\* Click New.

- \* In the Name field, click the drop-down button to open the lookup.
- \* In the list, select S\_Price (Sales Price Adjustment).
- \* On Action Pane, click Lines.
- \* In the Item code field, select 'Table'. This will allow you to select a specific item.
- \* In the Item relation field, click the drop-down button to open the lookup.
- \* Select the Surface Pro 126GB.
- \* In the From field, enter a minimum quantity (1).
- \* In the To field, enter a maximum quantity (58).
- \* In the Amount in currency field, enter a price (750) and select US Dollars in the Currency field.
- \* Configure another price bracket with a minimum of 51 units, a maximum of 100 units and a price of 720 US Dollars.
- \* Under the Details section, in the From date field, enter a date from which this agreement will be valid (January 1st 2020).
- \* In the To date field, enter a date to which this agreement will be valid (December 31st 2020).
- \* Click Save.
- \* Click Validate.
- \* Click Validate selected lines.
- \* Click OK.
- \* Click Post.
- \* Click OK.
- **B)** Go to Navigation pane > Modules > Sales and marketing > Prices and discounts > Trade agreement journals.
- \* Click New.
- \* In the Name field, click the drop-down button to open the lookup.
- \* In the list, select S\_Price (Sales Price Adjustment).
- \* On Action Pane, click Lines.
- \* In the Account code, select 'All' (for All customers)
- \* In the Item code field, select 'Table'. This will allow you to select a specific item.
- \* In the Item relation field, click the drop-down button to open the lookup.
- \* Select the Surface Pro 128GB.
- \* In the From field, enter a minimum quantity (1).
- \* In the To field, enter a maximum quantity (50).
- \* In the Amount in currency field, enter a price (750) and select US Dollars in the Currency field.
- \* Configure another price bracket with a minimum of 51 units, a maximum of 100 units and a price of 720 US Dollars.
- \* Under the Details section, in the From date field, enter a date from which this agreement will be valid (January 1st 2020).
- \* In the To date field, enter a date to which this agreement will be valid (December 31st 2020).
- \* Click Save.
- \* Click Validate.
- \* Click Validate selected lines.
- \* Click OK.
- \* Click Post.
- \* Click OK.

# Answer: B

Explanation:

<https://docs.microsoft.com/en-us/dynamics365/supply-chain/sales-marketing/tasks/create-new-trade-agreement>

# **Question 7**

#### **Question Type: MultipleChoice**

#### SIMULATION

You are a functional consultant for a company named Contoso Entertainment System USA (USMF).

You plan to trade a product named Professional Speaker Cable in the color gray.

You need to release all the available variants of Professional Speaker Cable in gray.

To complete this task, sign in to Dynamics 365 portal.

### **Options:**

- **A)** Click Product information management > Common > Products > Product masters.
- \* Select a product master, and then click Release products in the Product authorization group on the Action Pane.
- \* Select all product variants in the Product variants group for the color gray.
- \* Leave the defaults on the Select companies link.
- \* Click OK to open the Product release session batch dialog box.
- \* Select the Show Infolog upon failure check box to be notified if the release is not completed.
- \* If the product master of the variants has not already been released to the company, select the Include product master check box.
- B) Click Product information management > Common > Products > Product masters.
- \* Select a product master, and then click Release products in the Product authorization group on the Action Pane.
- \* Select all product variants in the Product variants group for the color gray.
- \* Select the Show Infolog upon failure check box to be notified if the release is not completed.
- \* If the product master of the variants has not already been released to the company, select the Include product master check box.

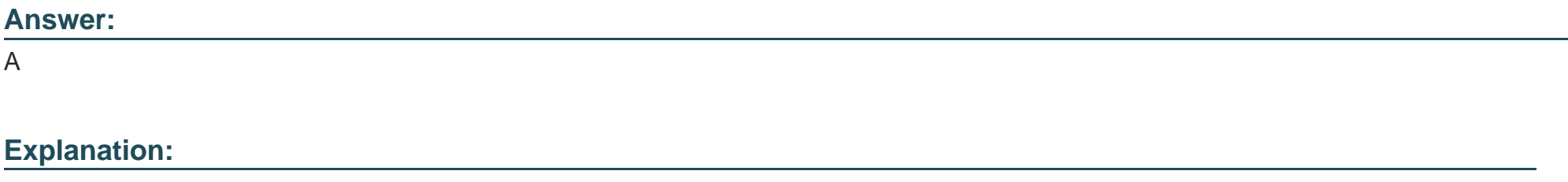

<https://docs.microsoft.com/en-us/dynamicsax-2012/appuser-itpro/key-tasks-release-products>

To Get Premium Files for MB-330 Visit

[https://www.p2pexams.com/products/mb-33](https://www.p2pexams.com/products/MB-330)0

For More Free Questions Visit [https://www.p2pexams.com/microsoft/pdf/mb-33](https://www.p2pexams.com/microsoft/pdf/mb-330)0